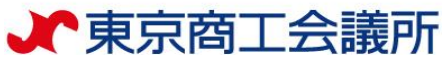

# オンライン原産地証明 申請マニュアル

# **<典拠インボイス直接入力>による申請**

# 東京商工会議所 証明センター

(2025年1月1日改訂版)

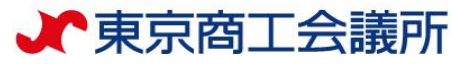

# **ご申請の前に・・・**

<典拠インボイスとは?>

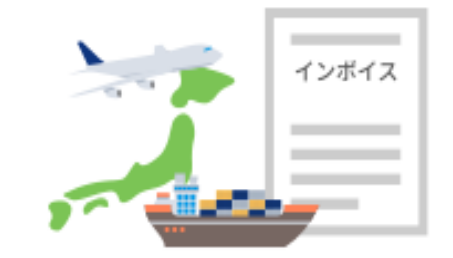

・商工会議所は、貴社発行の**コマーシャルインボイスに記載された情報を第一の 根拠**として原産地証明書を発給しています。

したがって、原産地証明書を申請する際は、典拠資料として、コマーシャルイ ンボイスを必ず提出いただきます。

# <典拠インボイスの直接入力とは?>

- ・**インボイスに記載された情報を、申請画面に直接テキストで入力**いただくこと です。「インボイス情報の入力」をもって「署名のあるコマーシャルインボイ スの提出」とみなします。
- ・東京商工会議所では、典拠インボイスの提出方法が、**2024年7月16日よ り「直接入力」のみとなります。(インボイスのPDF版を添付する形式 ではご申請いただけません。)**

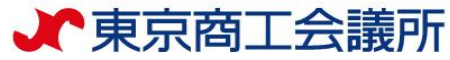

# **オンライン申請の要注意ポイント**

# **オンライン利用できない条件あり!**

システム上、次のような制約があります。**該当する場合は窓口申請をご利用ください**。

### **・船積後6カ月を超えている場合**

6カ月以前の日付が入力できません。 ※窓口申請の場合でも追加添付書類があります。 [ホームページ「船積後](https://www.tokyo-cci.or.jp/shomei/preparation/country_of_origin/delay/)6ヶ月を超えた場合」をご確認ください。

- **・1商品に、2以上の原産国が適用されるもの** 【例】商品「ブレンドコーヒー」 原産国「コロンビア・ブラジル・ベトナム」など
- **・「日本産商品」と「外国産商品」がインボイス上に混在している場合で、 日本産商品のみ抜粋して「日本産原産地証明書」を申請したい場合** システム制約を回避する方法が2つあります。可能な場合は、ご検討ください
	- ① 全ての商品を申請する。
	- ② 日本産だけ抜粋した分割インボイス(枝番で分ける等)を用意し、日本産として申請する。

2

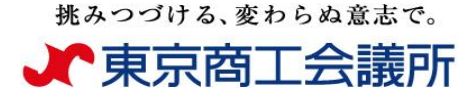

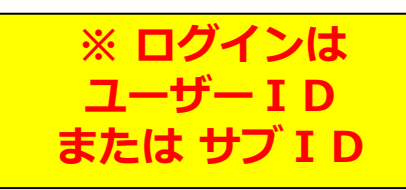

## 原産地証明書申請 全体の流れ<ログイン>

証明センターホームページへアクセス <u><https://www.tokyo-cci.or.jp/shomei/></u>

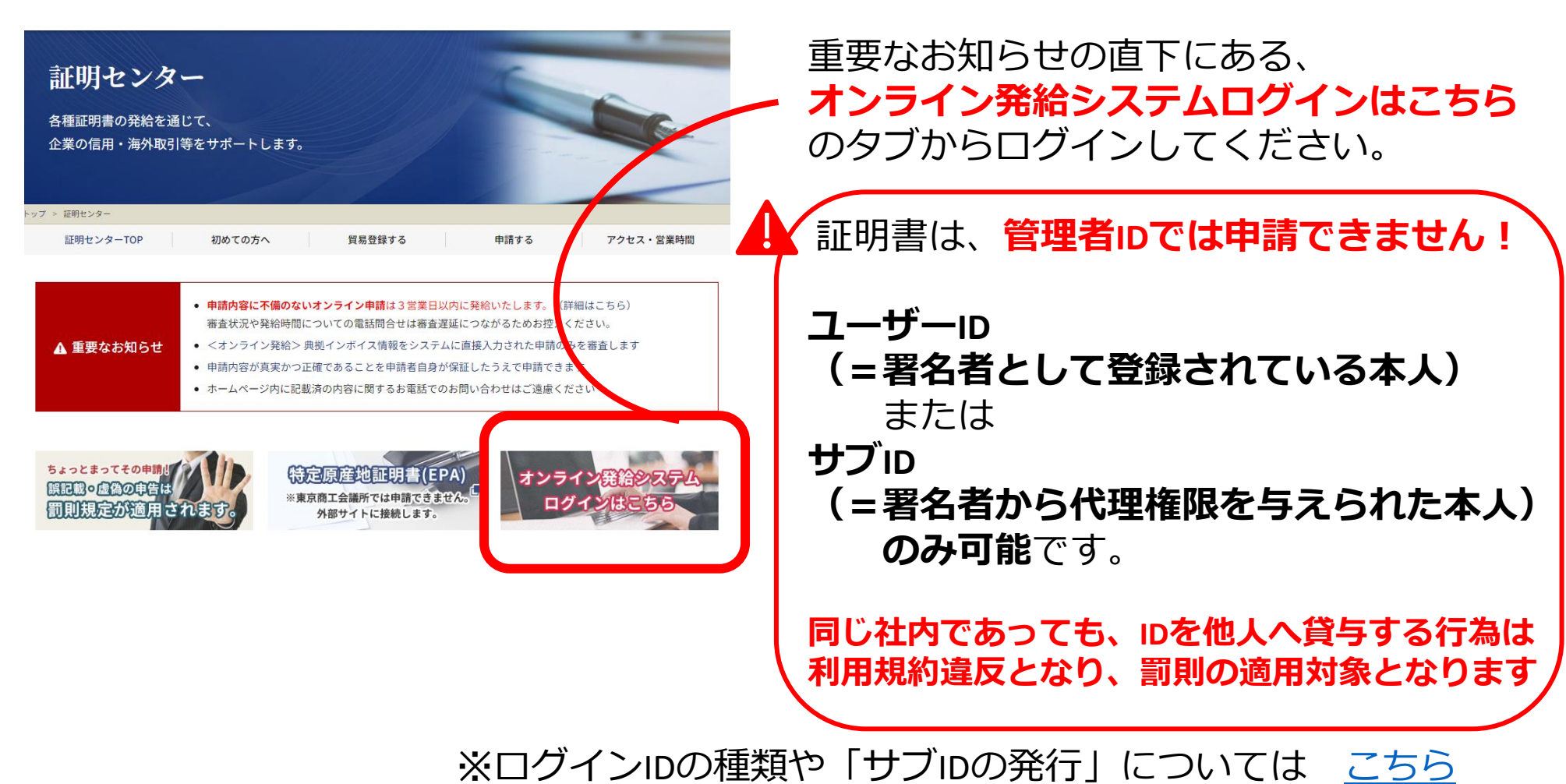

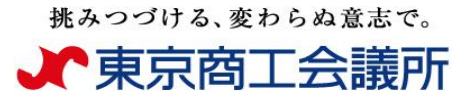

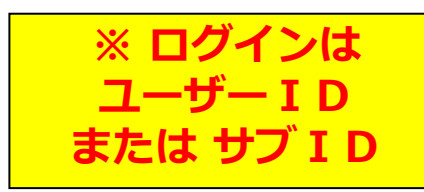

### 原産地証明書申請 全体の流れ<ログイン>

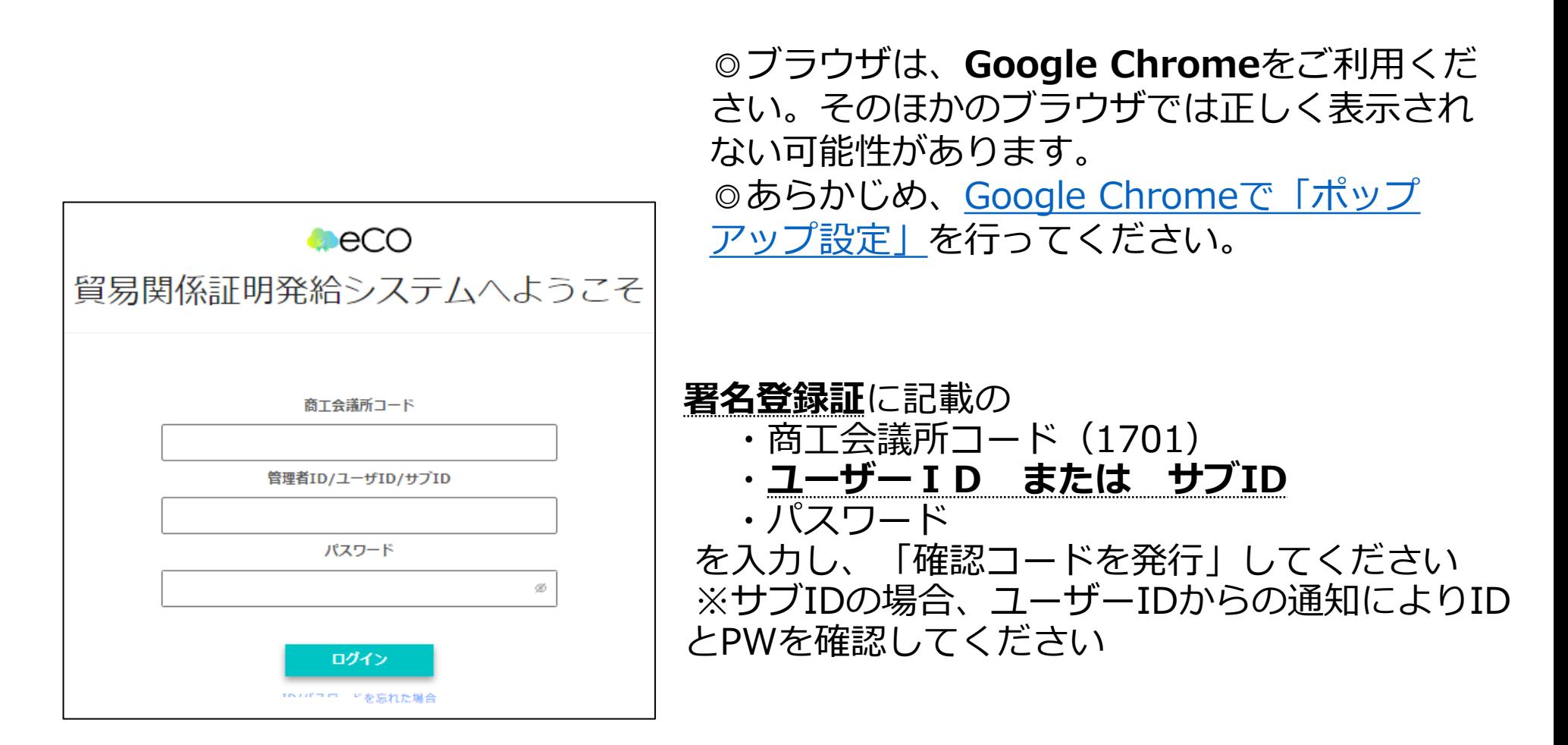

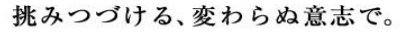

1728640805.0-dc28574b3f6e4808aa6a4d0af614f1a8

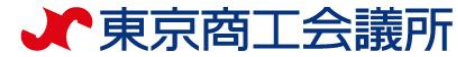

確認コード

確認コードが届かない場合、以下の「メールアドレスの確認」をクリックしてください

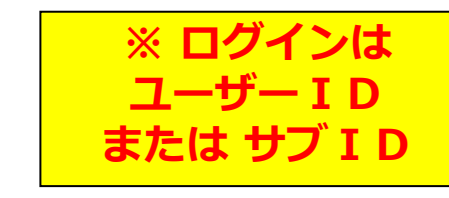

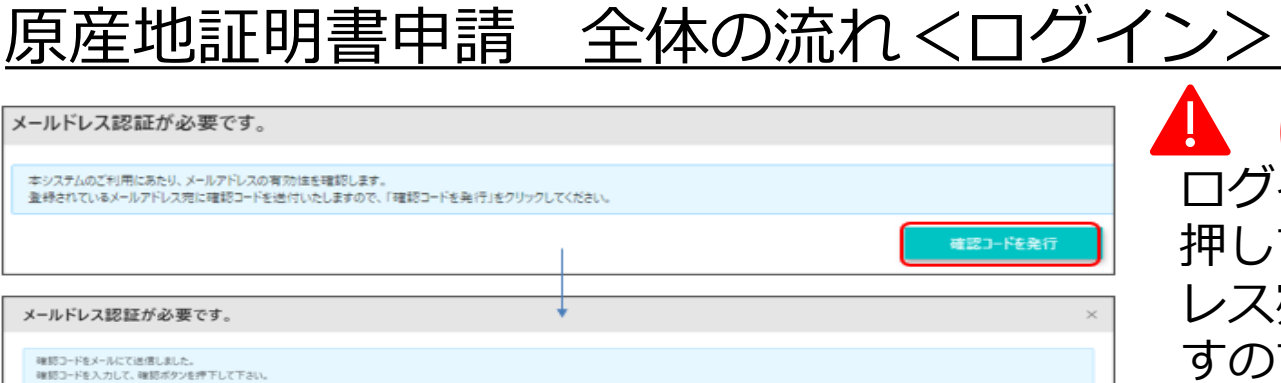

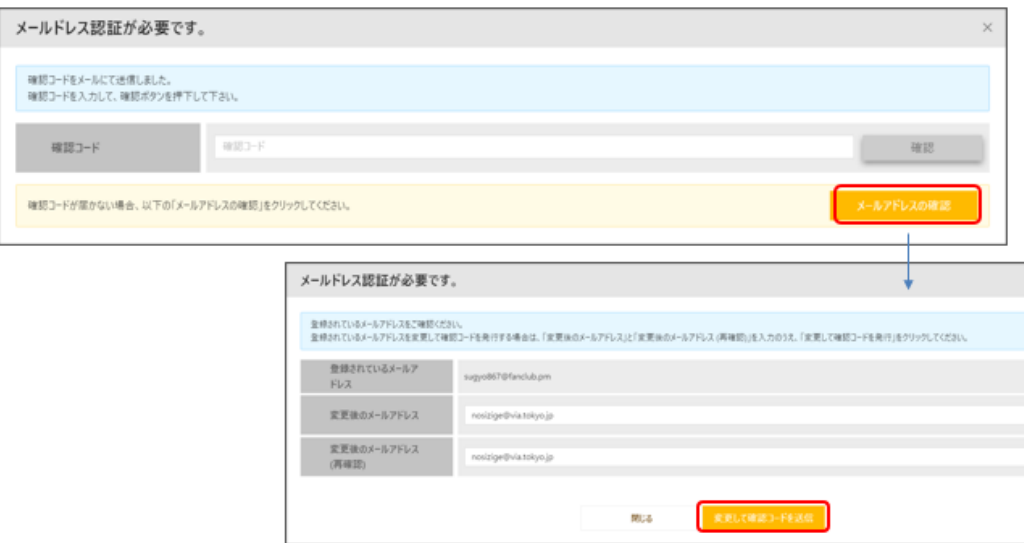

はじめてログインする場合、 ログイン後に「確認コードを発行」を 押してください。登録済のメールアド レス宛に「確認コード」が送信されま すので、入力欄に貼り付け、「確認」 を押します。

【確認コード記載メール】 〇メールタイトル:貿易関係証明発給用メール アドレス認証確認コードのお知らせ 〇送信元アドレス: x-boekishomei@gensanchi.jcci.or.jp

#### **確認コードが届かない場合・・・**

「メールアドレスの誤登録」「メールアドレ スの未登録」等により確認コードが届かない 場合には、「メールアドレスの確認」を押し てください。

(未登録の場合は非表示)

別のメールアドレスを利用する場合は、登録 されているメールアドレスを変更して確認 コードを送信し、メールアドレスを認証して ください。

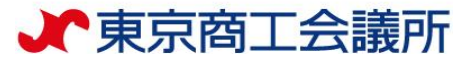

### 原産地証明書申請 全体の流れ

①メインメニューで **「発給申請 」**を選択し 、 **「新規発給申請 」** を選択します 。 ※2回目以降は、過去申請を「複写」しての申 請も可能です 。

②発給を希望する原産地証明書を選択します。

- ・原産地証明書(日本産)
- ・原産地証明書(外国産)

※日本産と外国産の混載で日本産も外国産も両 方申請する場合は 「原産地証明書 (外国産)」 を選択してください

日本産と外国産の混載で日本産のみ抽出す 申請はシステム上できません 。インボイスを分 けるか、窓口で申請してください。

 $(3)$ 【重要 】発給申請にあたっての確認のお願い と 【「貿易関係証明に関する誓約書 」における誓約事項 】 を確認の上 、 **「発給申請 」** を選択します 。 (発給申請を選択されたことで 、上記内容に あらためて同意 ・ご誓約いただいたこととなります 。 真正な内容であることを確認してから 「発給申請 」して ください 。 )

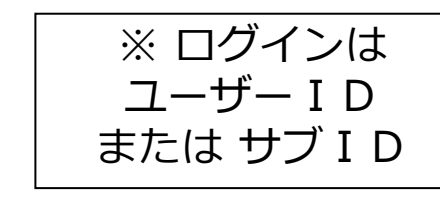

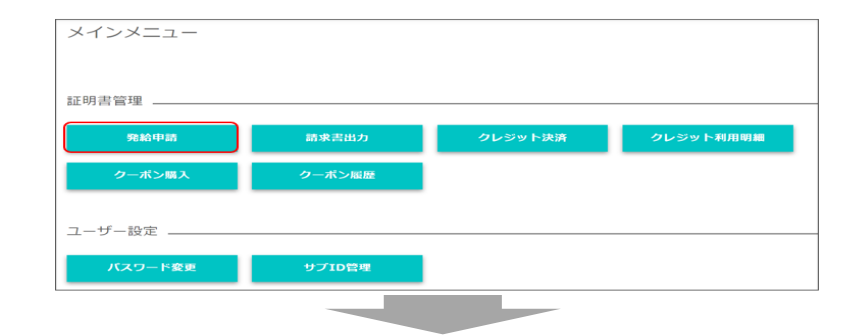

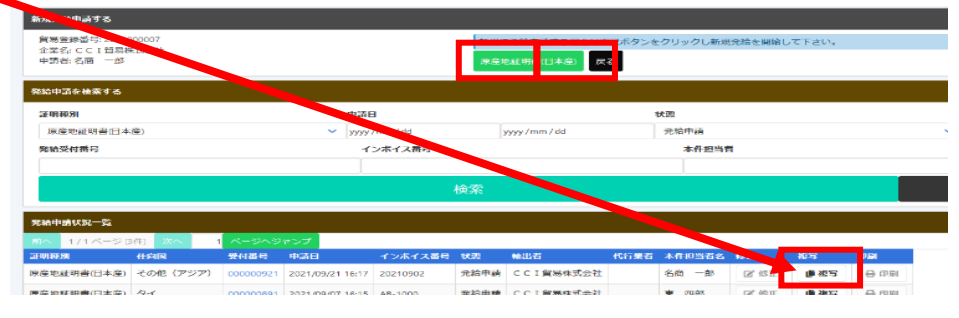

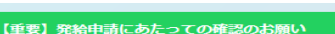

貿易登録の新規登録時や更新時、『商工会議所原産地証明書等貿易関係書類認証規程』に基づき、貴社の社印·代表 者印を押印した「留易閣係証明に関する誓約書」を提出いただいておりますが、個別の発給申請にあたり、改めて誓 約事項の確認をお願いします。

【「貿易関係証明に関する誓約書」における誓約事項】

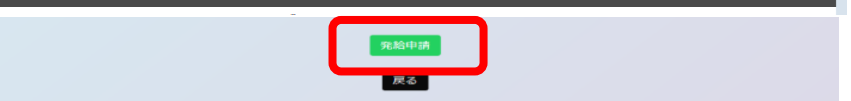

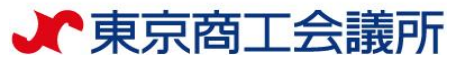

### 原産地証明書申請 全体の流れ

④証明依頼書を画面入力

※決済方法 [\(クレジット/クーポン](https://www.tokyo-cci.or.jp/shomei/online-system/point/) ) **まで漏れなく入力ください** 「必須」ボタンが表示されていなくて **も必ずご選択ください** ※入力を途中で中断する時は、 ページ上部の 「保存 」ボタンを選択して 保存してください

#### ②典拠インボイスを画面入力

・インボイス記載事項から、最低限審査に必要な 情報を入力します。必ずしも、全てのインボイス 記載事項を入力する必要はありません。

・「インボイスの内容を原産地証明書に転記」ボ タンを押すと、インボイスの内容が「原産地証明 書」の入力欄に転記されます。 **※転記ボタンが表示されない場合は、決済方法などの必須事 項が正しく選択 /入力されておりません。不備となっている 箇所には赤文字でコメントが表示されておりますので、ご確 認ください。**

③原産地証明書を画面入力 (インボイスの記載と異なる箇所を修正)

・入力内容が原産地証明書に反映されます。

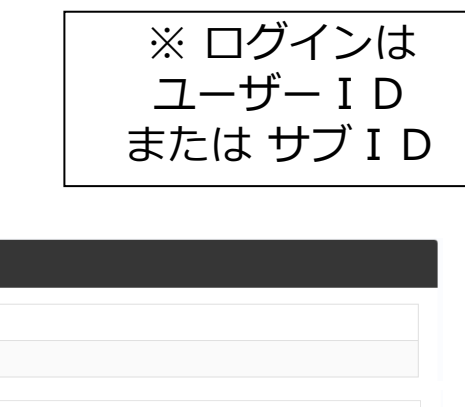

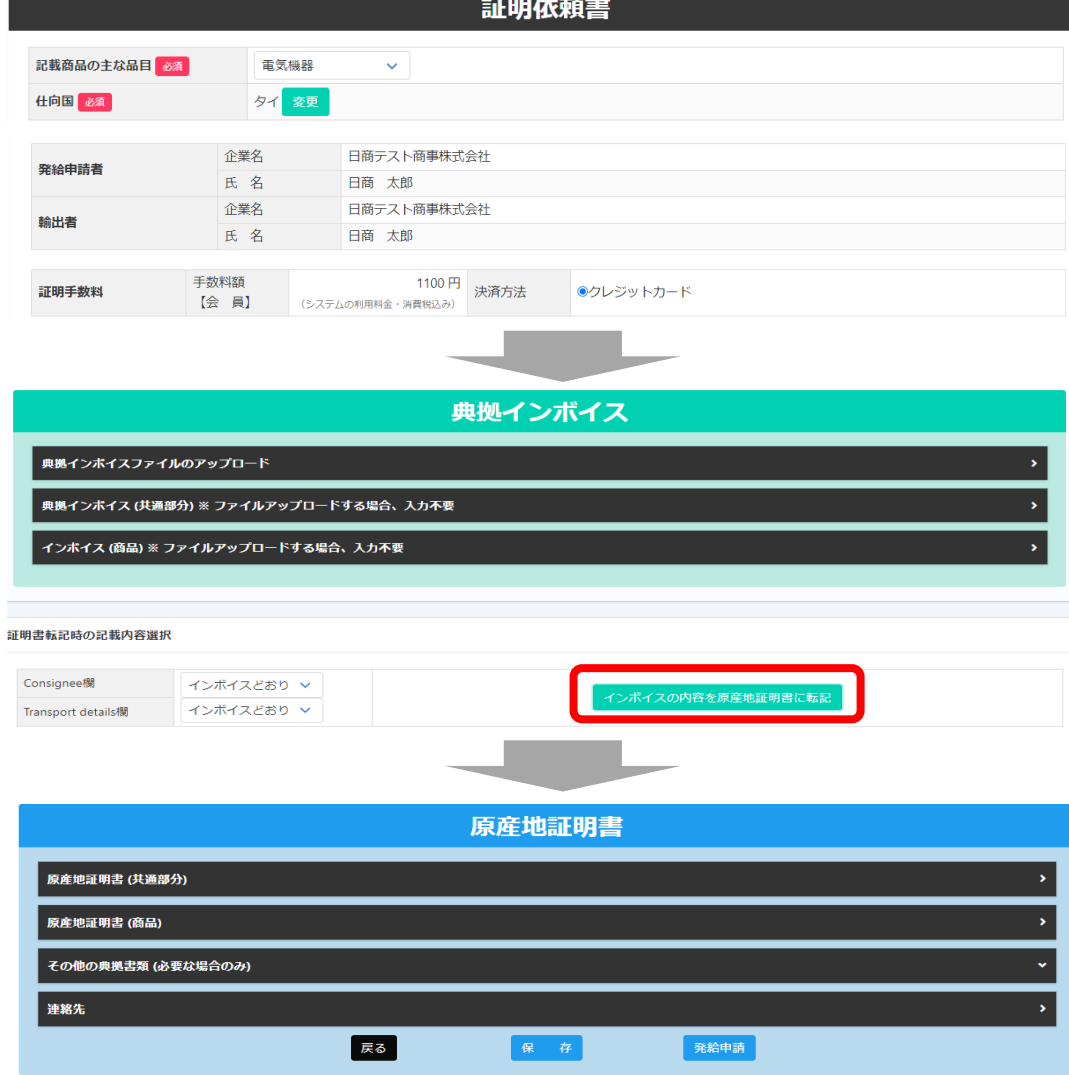

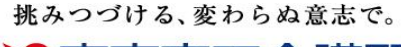

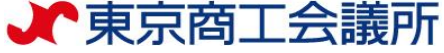

### <発給申請> 半角入力欄に入力可能な文字

【半角入力欄に入力可能な文字】 ・半角英数字および一部の半角記号 (右表+半角スペース)

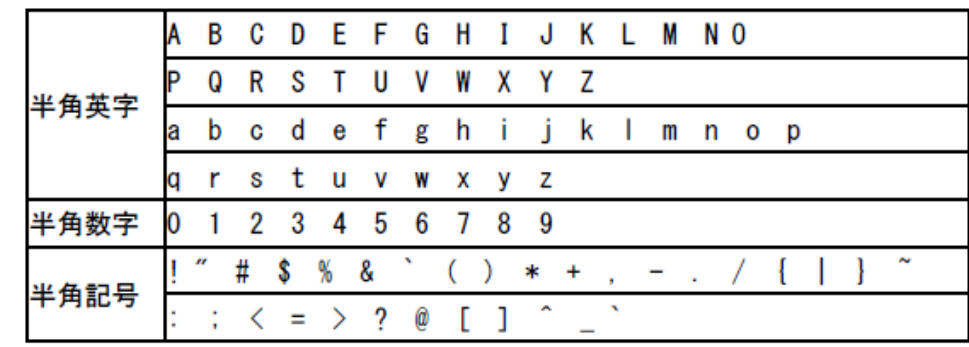

【半角入力欄に入力不可な文字の例】

・全角文字、全角記号

・丸囲み数字(①など)、機種依存文字(¥など)、ローマ数字(Ⅱなど)、ギリシャ文字(∮など)。

【入力欄毎の注意事項】

・商品欄

数量単位: m゚等の単位は入力できません。m→m3のように半角英数字で入力してください。 価格単位:¥や€(ユーロ)等の単位は入力できません。

¥→JPY、€→EURのように半角英字で入力してください。

・荷印・荷物番号欄

色や図は入力できません。

漢字(中国語)は入力できません。

※また、入力文字数の最大値は2,000となります。2,000を超える場合、記載を省略するなどして 2,000字以内に収めていただくか窓口申請に切替えてください。 それはある あんきょう しょうきょう

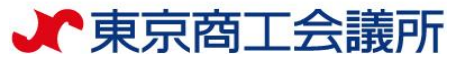

### <発給申請> 発給申請状況一覧画面(状態管理)

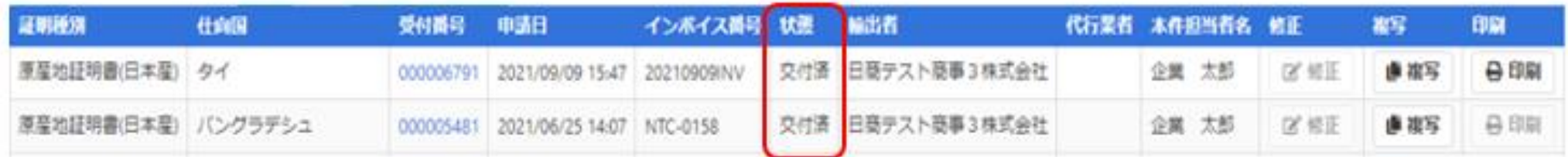

【状態】について **保 存** …作成中の発給申請データを上書保存している状態 **保 留** …申請内容に照会事項があり、商工会議所が差戻している状態 **発給申請**…システム上で申請者が申請をし、受付を待っている状態 (受付前なので申請者自ら「申請取消」ボタンで「保存」に戻すことができます) **手続中** …商工会議所で受付され、審査中の状態 **承 認** …商工会議所の審査が完了し、手数料の支払いが可能な状態 (クレジットカード払いのみ。クーポン払いの場合は承認後ただちに交付済になります) **交付済** …ダウンロード可能な状態 **承認取消**…承認後に承認が取り消された状態(料金未払い等) **交付取消**…交付後に交付が取り消された状態(不正発覚による無効化等)

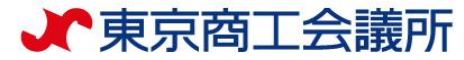

### <発給申請> ① 証明依頼書の入力

・窓口申請同様、記載産品の主な品目と仕向国を選択します。(証明書には反映されません。)

- ・発給手数料は会員区分(会員/非会員)毎に金額が設定されておりますので、会員区分と金額をお確かめください。
- ・決済方法は、クレジットカードまたは電子クーポンを必ず選択してください。
- ・発給申請者、輸出者の欄には貿易登録の内容が表示されます。

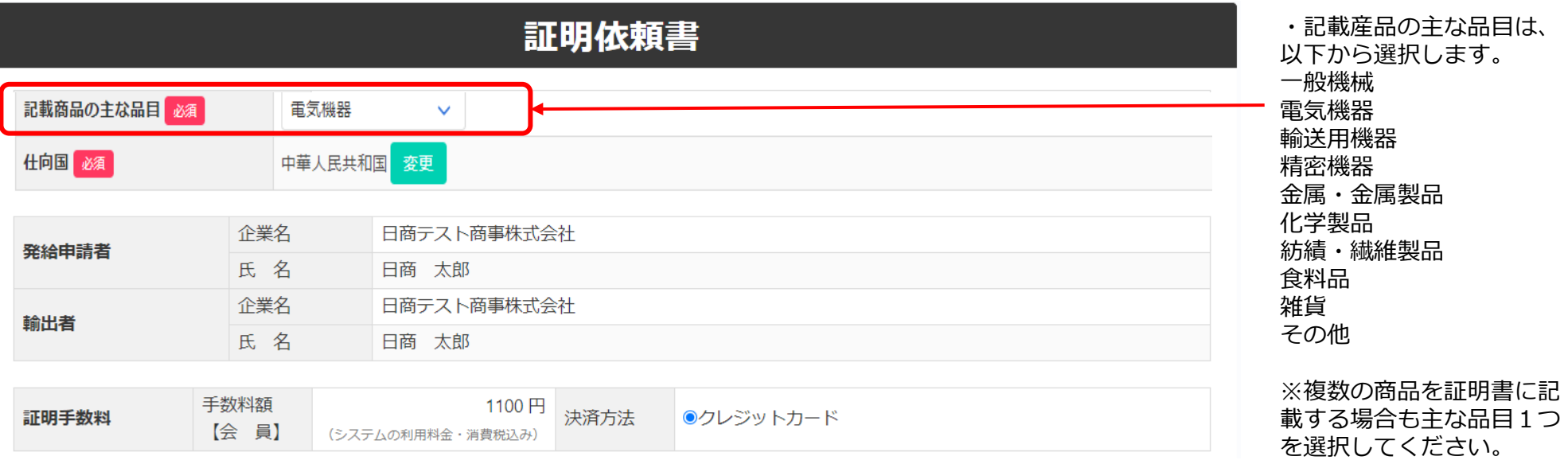

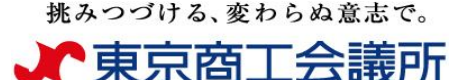

### <発給申請> ②典拠インボイスの入力

### **【重要】書面による窓口申請とは典拠インボイスの提出方法が異なります**

- ・オンライン申請では、「典拠インボイス情報の入力」を持って「署名届により届け出た 署名のある商業インボイスの添付」に代えさせていただきます。
- ・貴社のインボイスの全ての記載内容を入力項目(入力欄)画面が網羅しているとは限り ませんので、**インボイスから必要事項のみ抜粋して入力してください。**

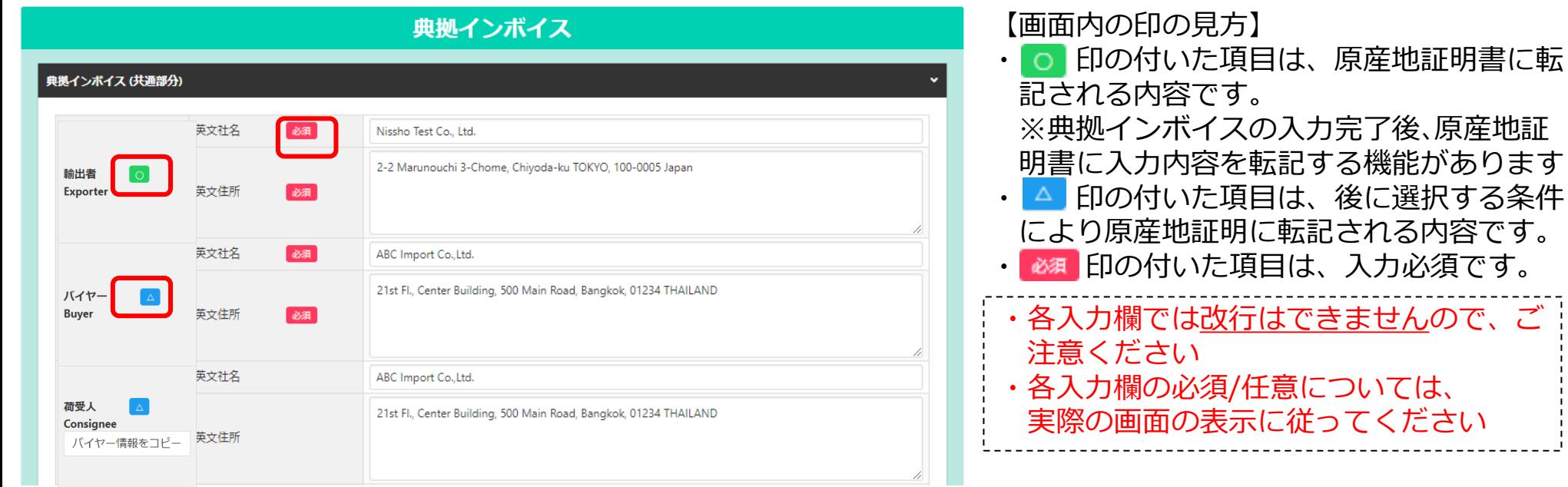

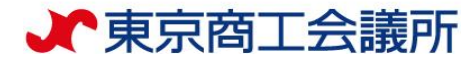

#### 典拠インボイス マルの 典拠インポイス ハード **PDFファイルアップロード形式では2024年7月16日** ファイルを選択 **からはご申請いただけません。** ※典机イ 典拠インポイス(共通部分) ※ ファイルアップロードする場合、入力不要 ➊ 英文社名 | 必須 Nissho Test Co., Ltd. 輸出者 2-2 3-Chome Marunouchi Chiyoda-ku TOKYO 100-0005 Japan **Exporter** 英文住所 必須 英文社名 必須 ABC Import Co., Ltd. 21st Fl., Center Building, 500 Main Road, Bangkok, 01234 THAILAND バイヤー **Buyer** 英文住所 必須 ➋ 英文社名 ABC Import Co., Ltd. 荷受人 21st Fl., Center Building, 500 Main Road, Bangkok, 01234 THAILAND Consignee バイヤー情報をコピー 英文住所 ➌インボイス番号 必須 NTC-0158 インポイス 0 Invoice no. No. and date of Invoice インボイス日付 必須 【半角数字 YYYYMMDD】 20210924 注) 黒丸番号➊~➑は転記される原産地証明書の欄番号です。

#### **➊【輸出者】欄**

・輸出者の英文社名、英文住所を国名まで全て 入力します。

初期値は貿易登録の現住所が入力されます。

参考[\)原産地証明書の記載要領「](https://www.tokyo-cci.or.jp/shomei/preparation/country_of_origin/column_01/)1欄」

#### **➋-1【バイヤー】欄**

- ・当該貿易取引の取引先(買主)を入力します。
- ・ImporterやMessers、Notify partyなど、 Buyer以外の名称で記載されている場合も 本欄に入力します。

#### **➋-2【荷受人】欄**

- ・「海外の荷受人」の会社名または個人名、住 所、国名まで全て入力します。
- ・インボイス上に荷受人の記載がない場合は空 欄としてください。

※仕向け国内の「End User」(転売先等)の会 社名、住所を記載しなければならない場合は、 Remarks欄に入力します。

参考[\)原産地証明書の記載要領「](https://www.tokyo-cci.or.jp/shomei/preparation/country_of_origin/column_02/)2欄」

#### **➌【インボイス】欄**

- ・インボイス番号が無い場合は「NIL」と入力し てください。
- ・インボイス日付は、西暦、月、日を数字8桁で 入力します。未来の日付にすることはできま せん。
- (例)2025年1月1日→20250101
- 参考[\)原産地証明書の記載要領「](https://www.tokyo-cci.or.jp/shomei/preparation/country_of_origin/column_03/)3欄」

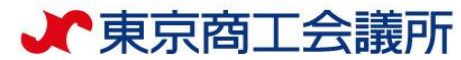

## <発給申請> ②典拠インボイスの入力

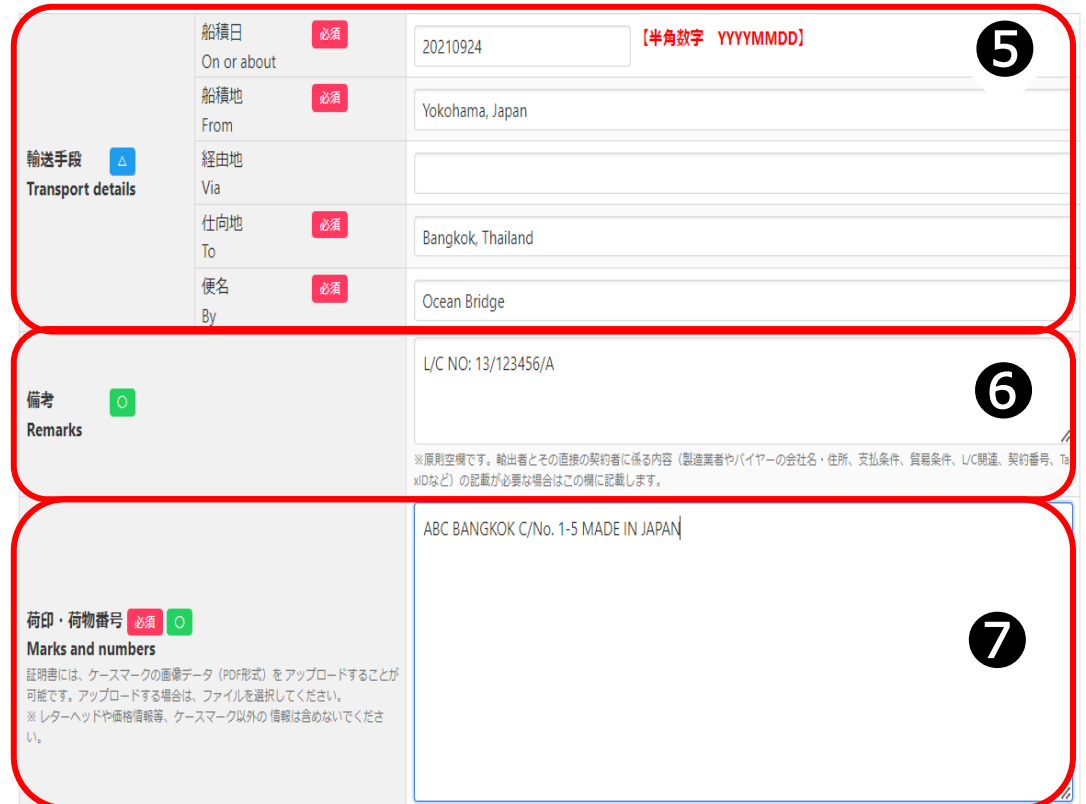

#### 注) 黒丸番号➊~➑は転記される原産地証明書の欄番号です。

#### **➎【輸送手段】欄**

- ・船積日は、西暦、月、日を続けて数字8桁で入力します。 (例)2023年9月24日→20230924
- ※船積日から6ヵ月以上が経過している場合、オンライン 申請を行うことはできません。
- ・船積地、仕向地は国名の記載が必須です。

参考[\)原産地証明書の記載要領「](https://www.tokyo-cci.or.jp/shomei/preparation/country_of_origin/column_05/)5欄」

#### **➏【備考】**

- ・原産地証明書の「6.Remarks欄」に記載が必要な場合、同じ 内容を入力します。**原則空欄です。**記載は必要最低限に留 めてください。また、インボイスにも同様の記載が必要と なりますのでご注意ください。 ・輸出者の必要に応じてその直接の輸入契約者に係る内容の
- み記載可。輸出者が責任を負わない事項(輸入者とその転 売先との契約に関する事項等)は記載できません。
- ・字数上限で入力しきれない場合は、最後に\*印をつけて、 「その他」欄にも「\*」をつけてから続きを入力してくださ い。
- ・宣誓文(We certify~)は本欄ではなく「その他」欄に記 載ください。

**※記載できる事項・できない事項については、HPを 必ずご確認ください[。原産地証明書の記載要領「](https://www.tokyo-cci.or.jp/shomei/preparation/country_of_origin/column_06/)6欄」**

#### **⑦【荷印・荷物番号】**

- ・画面入力する場合は、**改行はできません**。
- ・図や記号は入力できません。「Print in Red」や 「In dia」等の英字で表現して入力することは可能です。
- ・荷印が無い場合は「Unmarked」や「No Mark(N/M)」、 「NIL」等を記載してください。
- ・画面に入力せず、**PDF形式でのアップロードも可能**です。 PDF以外の形式は添付不可。A4縦でアップロードして ください。60%縮小で記載されます。

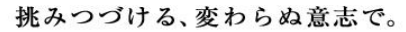

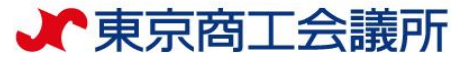

# <発給申請> ②典拠インボイスの入力

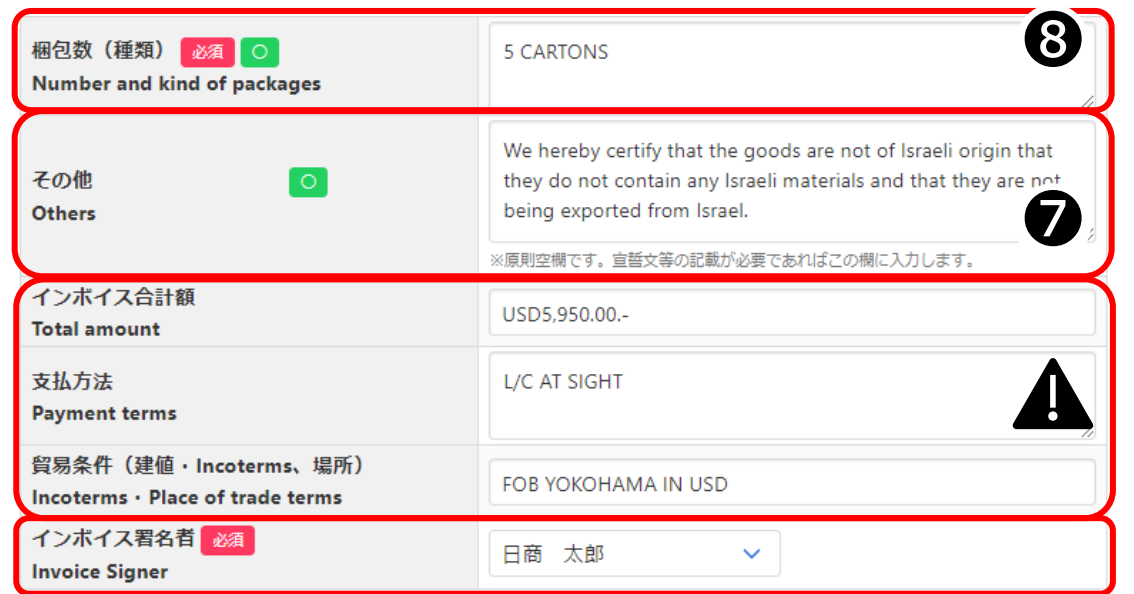

**➑【梱包数(**梱包されていない場合は、 「Unpacked」や「In Bulk」「Bare Cargo」等と 入力ください。

#### **➐【その他】**

・原産地証明書の7、8欄(BODY欄)の下部に 表示する情報を記載する欄です。 (重量、LOT NO.、CTNR/SEAL No. 等) ・インボイスに記載されていない内容は記載できません。 ・原産地証明書の「6.Remarks欄」に入力しきれない 内容は、\*印でつないで本欄に続きを入力可能です。 ・宣誓文(We hereby~)等はこちらに入力します。 ※記載できない文言があります。ホームページの [原産地証明書の記載要領「](https://www.tokyo-cci.or.jp/shomei/preparation/country_of_origin/column_05/)7欄」をご参照ください。

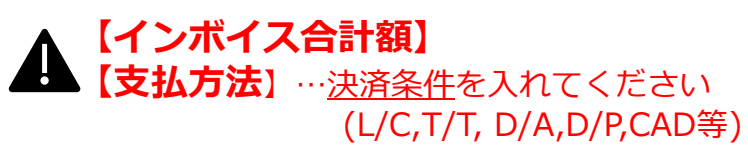

・本欄はインボイス情報欄です。原産地証明書には転記 されません。

#### **【インボイス署名者】**

・署名者として登録いただいている方のみ選択可。 手元にあるインボイス原本のご署名者を選択ください。

注) 黒丸番号➊~➑は転記される原産地証明書の欄番号です。

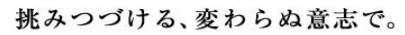

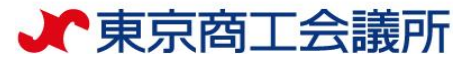

# <発給申請>2典拠インボイス (商品)の入力

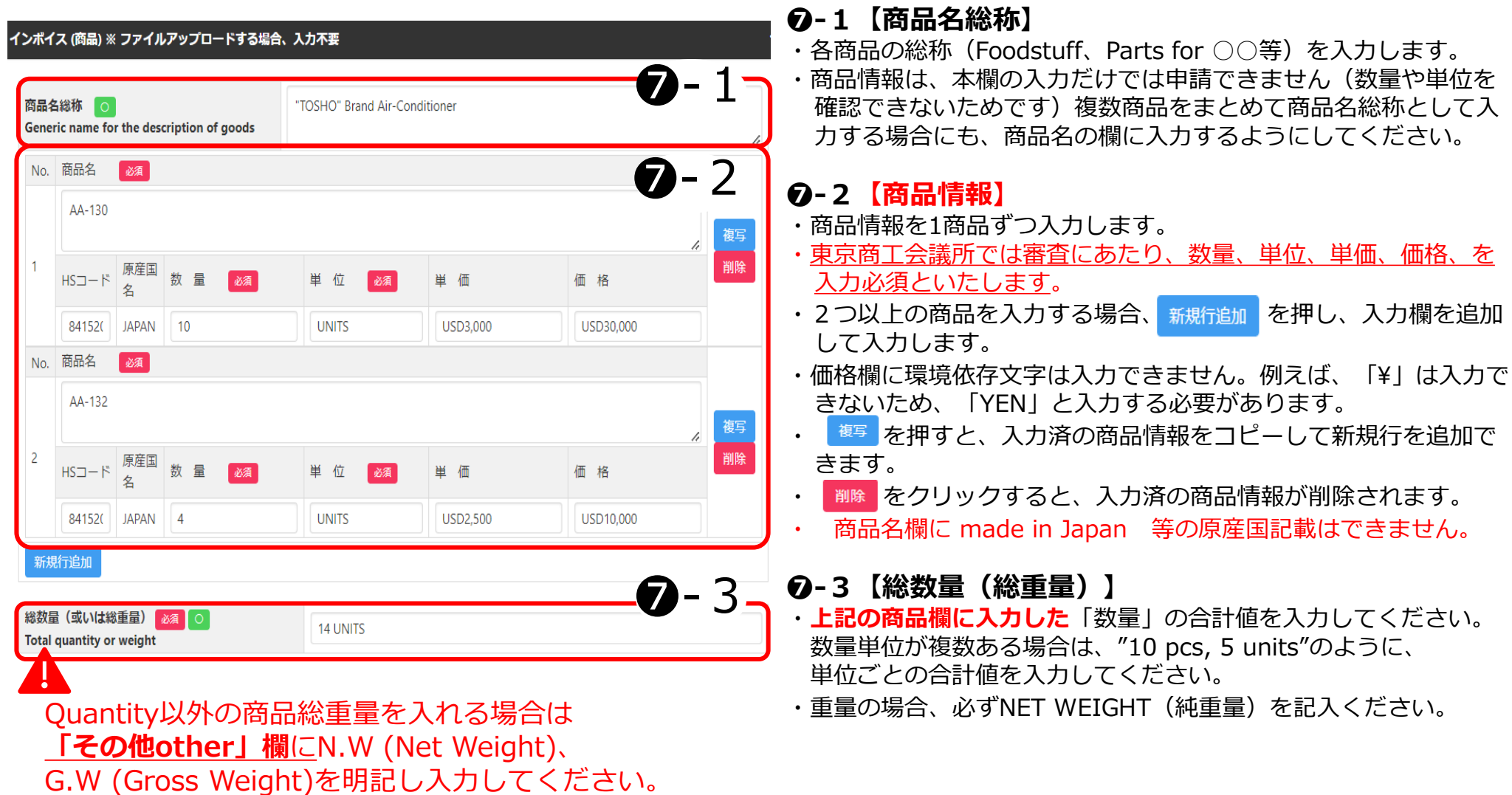

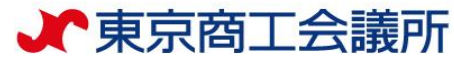

### <発給申請> ②典拠インボイス ⇒ ③原産地証明書への転記

証明書転記時の記載内容選択

#### **【典拠インボイスの入力内容の転記】**

- ・**「インボイスの内容を原産地証明書に転記」ボタンを押して、典拠インボイスの入力内容を原産地証明書の入 カ欄に転記します。**ただし、Consignee欄とTransport details欄は、選択条件(下表)により入力内容が転記されな い場合があります。
- **※典拠インボイスの入力内容に不備がある場合、転記ボタンを押せません。**
- ・転記後、必要に応じて入力内容を修正することが可能です。
- ・なお、転記した内容(インボイスの記載事項)が全て証明書に記載できるとは限りません。例えば、商品名は一般的 かつ具体的な商品名が記載されていなければ商品名総称欄へ追記が必要になります。また、原産国の証明と関係のな い内容が記載されていると認証できないので削除が必要になります。

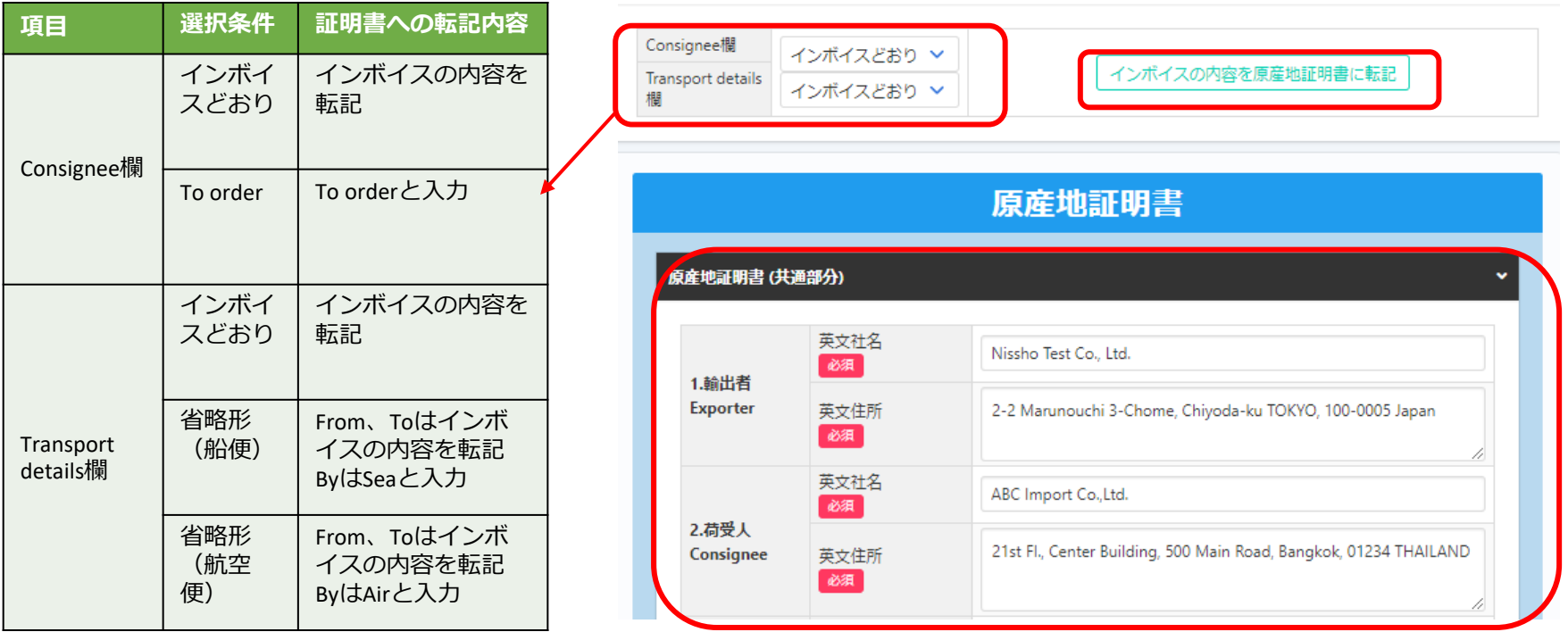

16

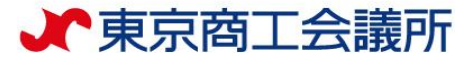

### <発給申請> ③原産地証明書

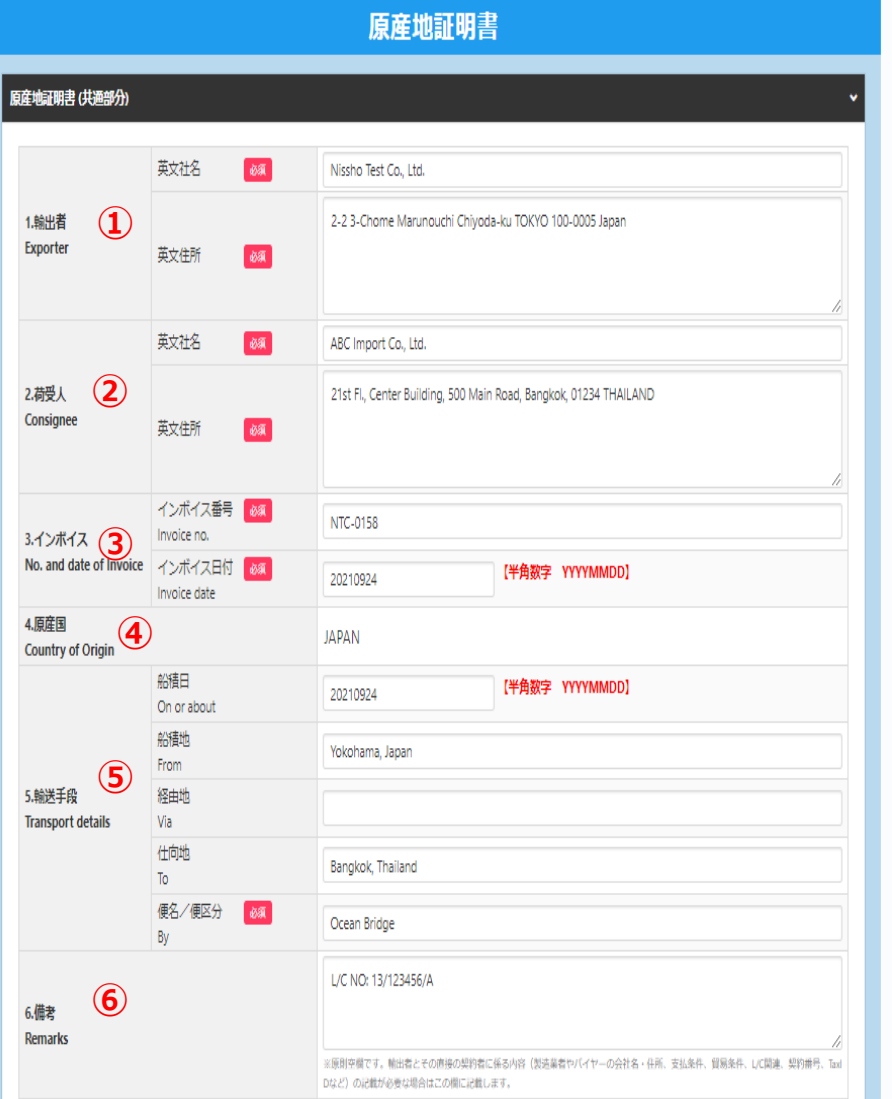

・原産地証明書の記載事項を入力します。

(例)20250101

・1.輸出者欄がOn behalf of~の場合、「船積書類作成等につい ての委任状」をアップロードまたは原本提出する必要があります。 ・2.荷受人欄をTo orderと記載する場合、5.輸送手段欄の船積地、 仕向地、便名/便区分は必須入力です。

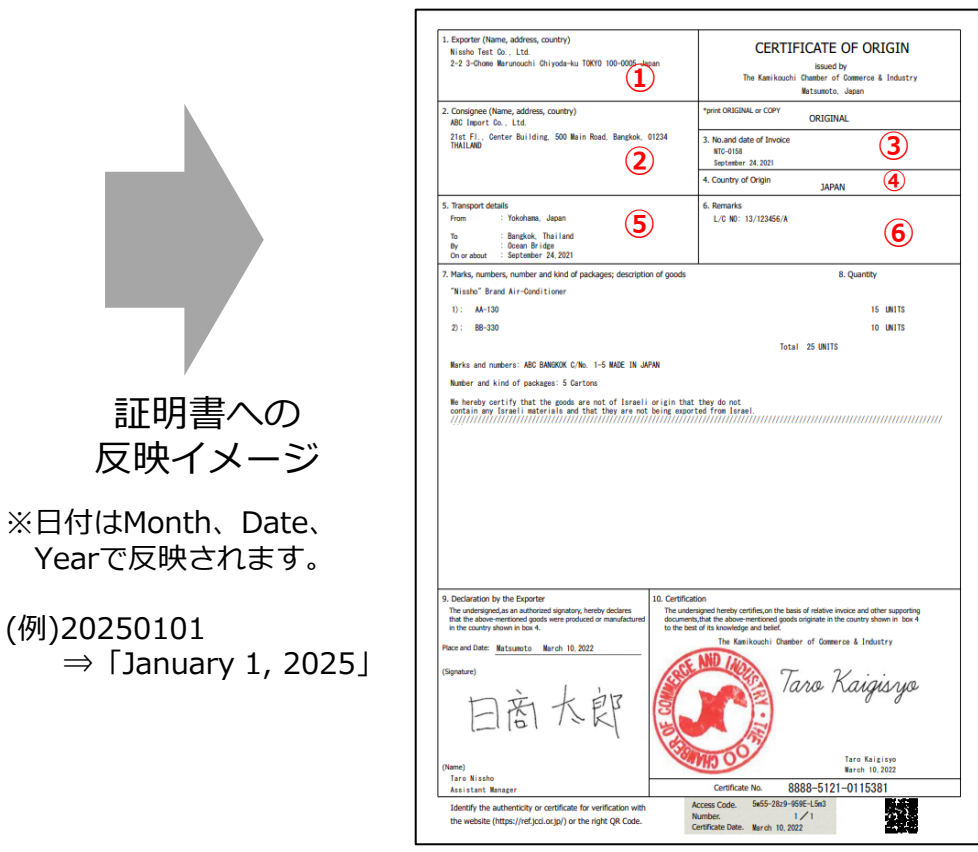

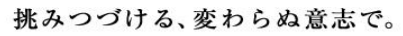

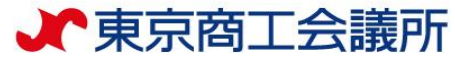

### <発給申請> ③原産地証明書

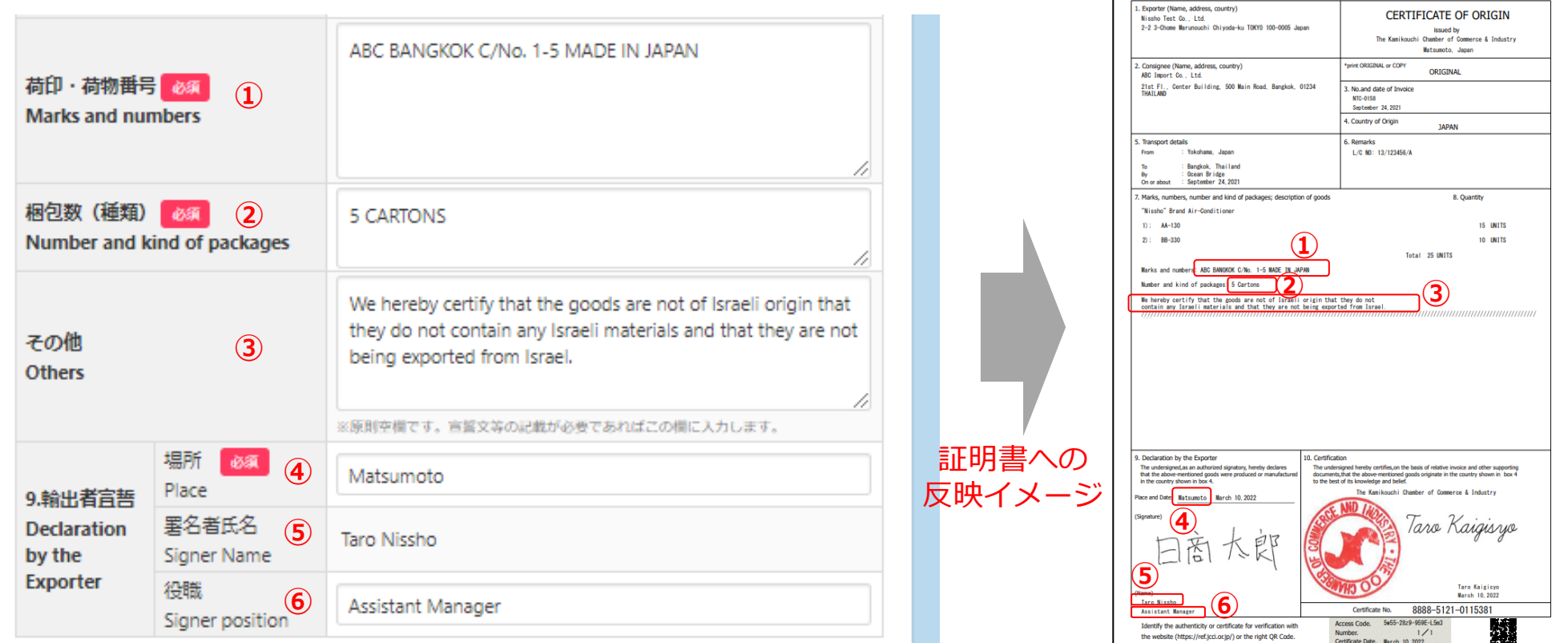

- ・9欄宣誓日は発給申請した日付が自動で入力されます
- ・データの作成者とは別のユーザーIDで発給申請した場合、9欄署名者氏名はそのユーザーIDの情報に自動で 更新されます

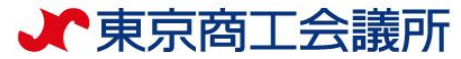

### <発給申請> ③原産地証明書(商品)

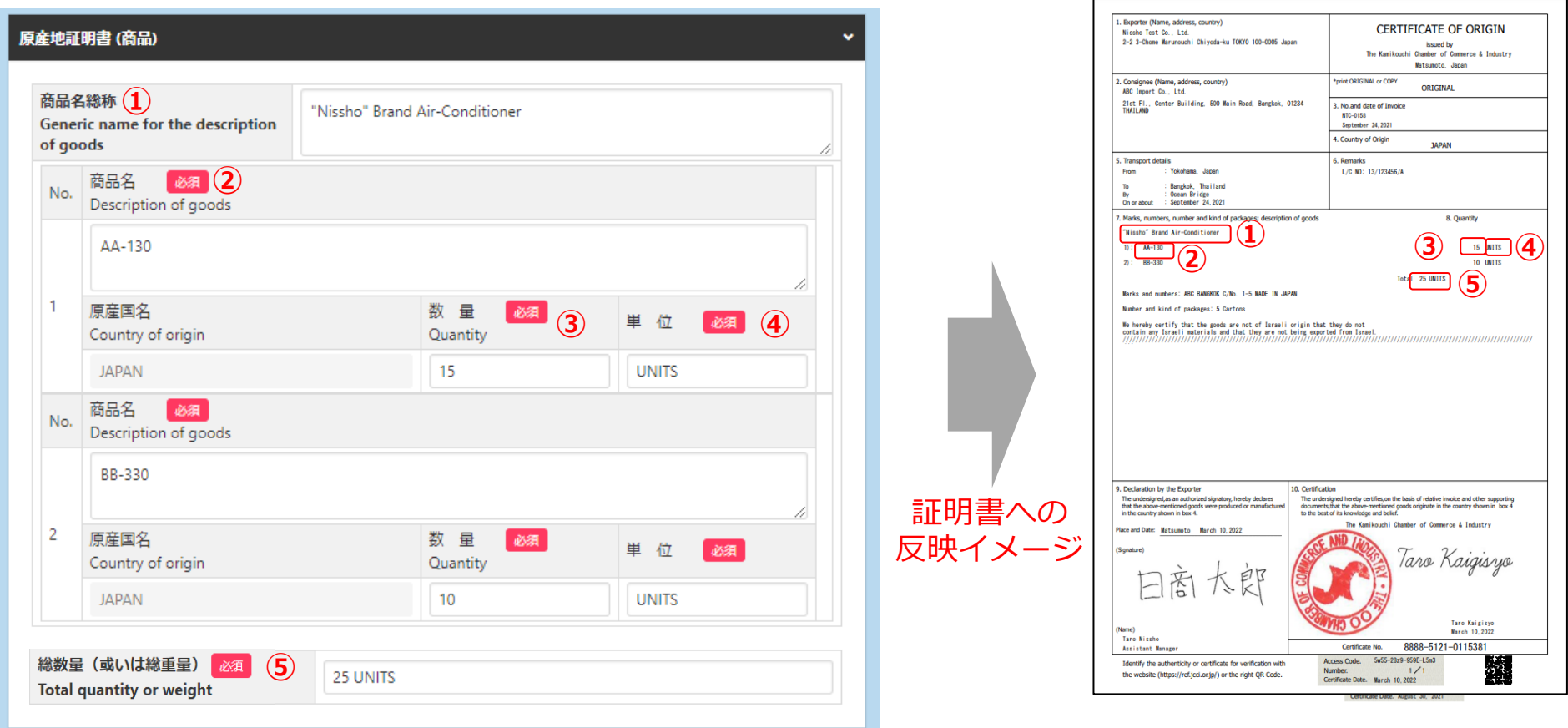

・インボイスから転記した商品名を修正することができます。 ただし、インボイスに記載されていない商品を入力することはできません。 ※原則として、数量、単位は修正しないでください(典拠インボイスに根拠のない記載は不可)

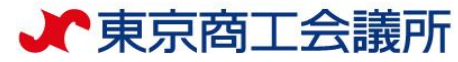

## <発給申請> ③原産地証明書(その他の典拠書類/連絡先)

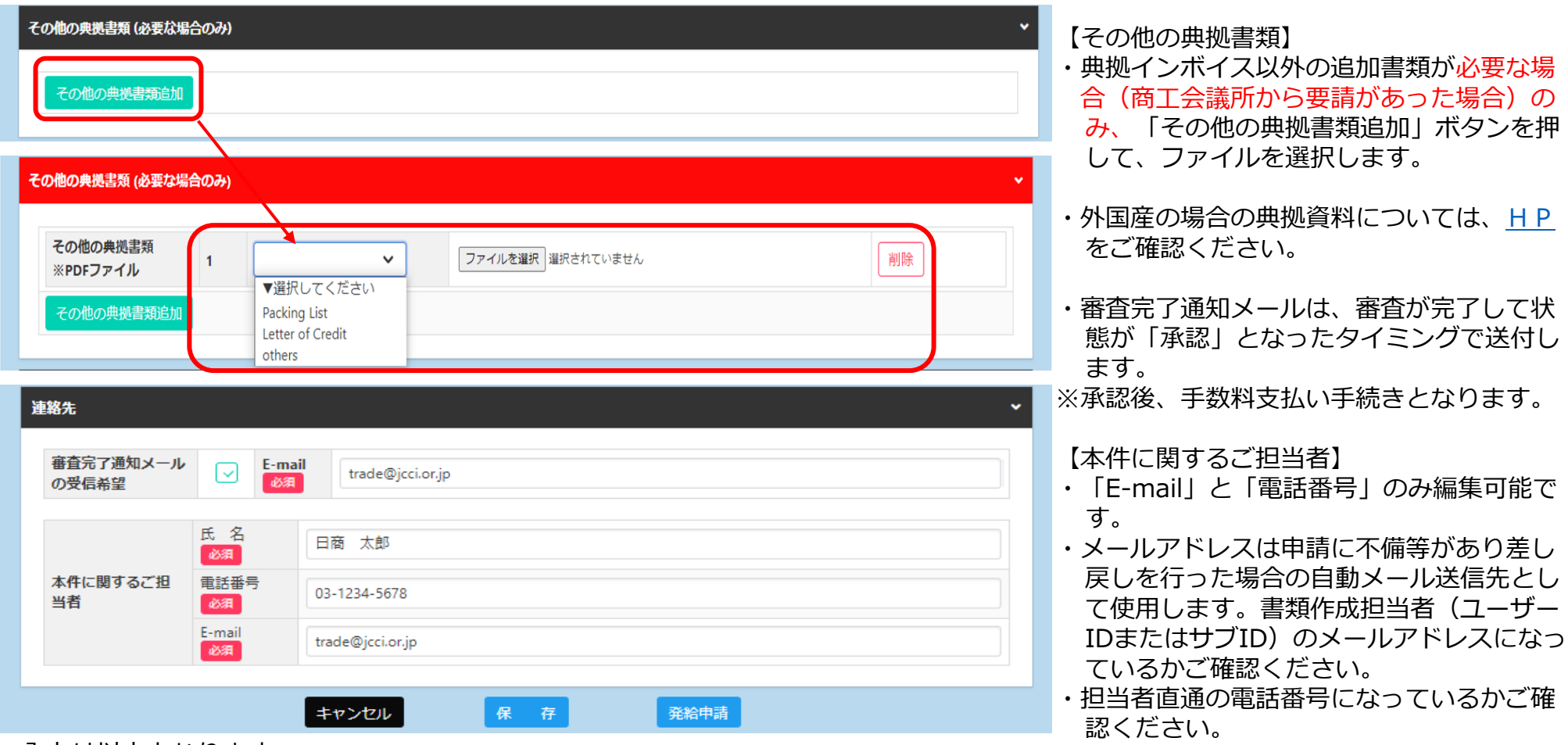

- ・入力は以上となります。
- ・入力内容に不備がある場合、「発給申請」ボタンが表示されず、「発給申請入力チェック」と表示されます。入力漏れや不備が無いか、 内容をご確認ください。
- ・保存をクリックすると、入力途中の内容が保存されます。保存状態では、印刷する証明書イメージを確認することができます (詳細は次ページ参照)

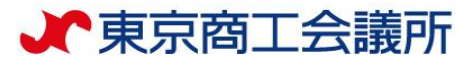

### <発給申請> ④途中保存

・「保存」をクリックすると、入力内容が途中保存されます。発給受付番号が表示 されますので、入力を再開する時は、発給申請状況一覧画面から本画面に表示さ れている発給受付番号を押すか、状態「保存」でソートをかけて検索ください。 ・証明書のイメージを確認することができます。

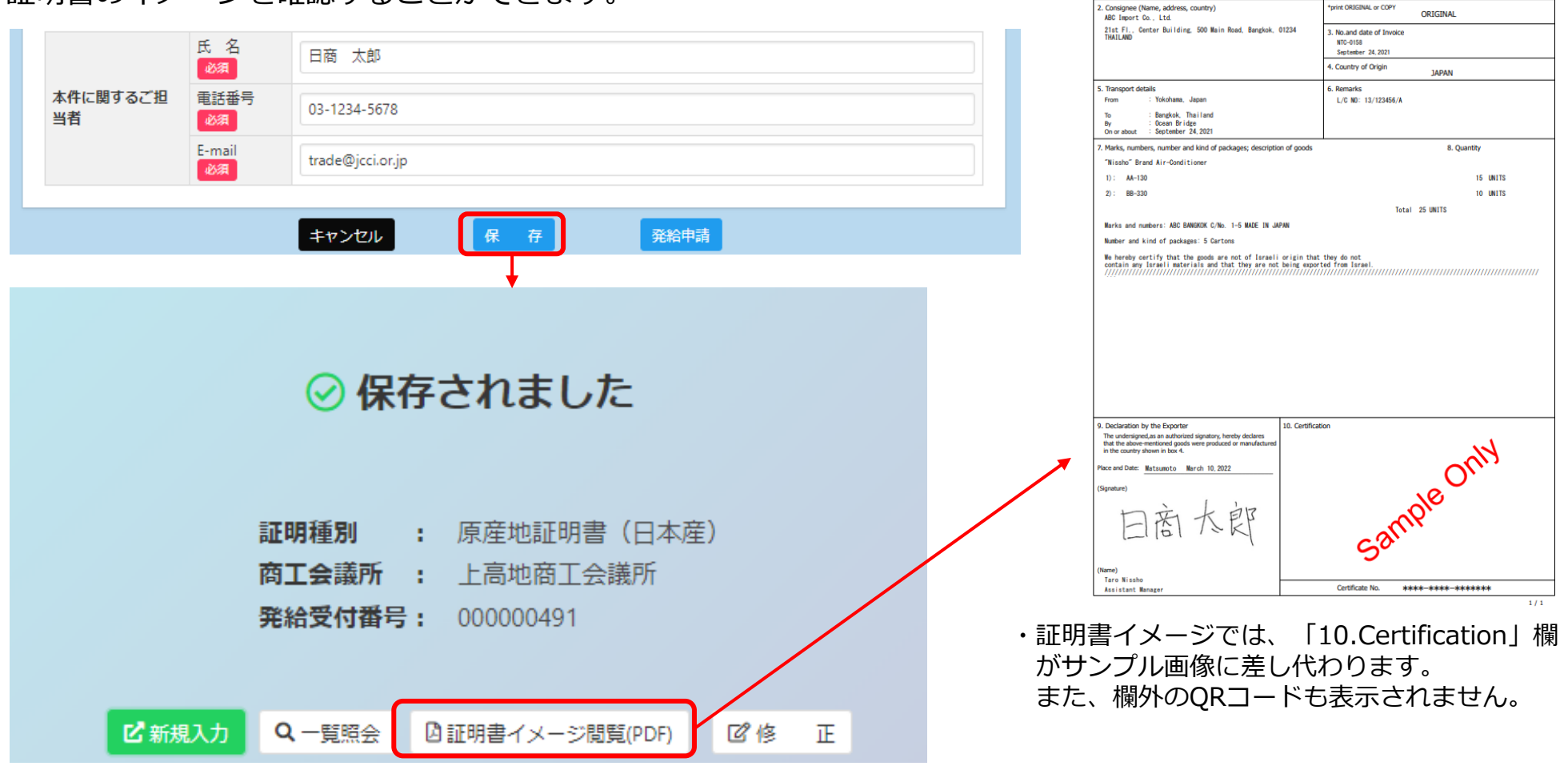

証明書イメージ

print ORIGINAL or COPY

**CERTIFICATE OF ORIGIN** 

issued by The Kamikouchi Chamber of Commerce & Industry Matsumoto Janan

1. Exporter (Name, address, country)

2-2 3-Chone Marunouchi Chivoda-ku T0KY0 100-0005 Japan

Nissbo Test Co., Ltd.

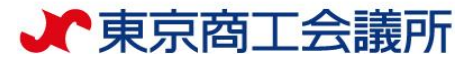

### <発給申請> ⑤ 申請完了

・「発給申請」を押すと申請が完了します(規定通りの真正な内容であるか十分確認してから押してください) ・「証明書イメージ閲覧(PDF)」を押すと、証明書イメージが表示されます(保存時と同様)

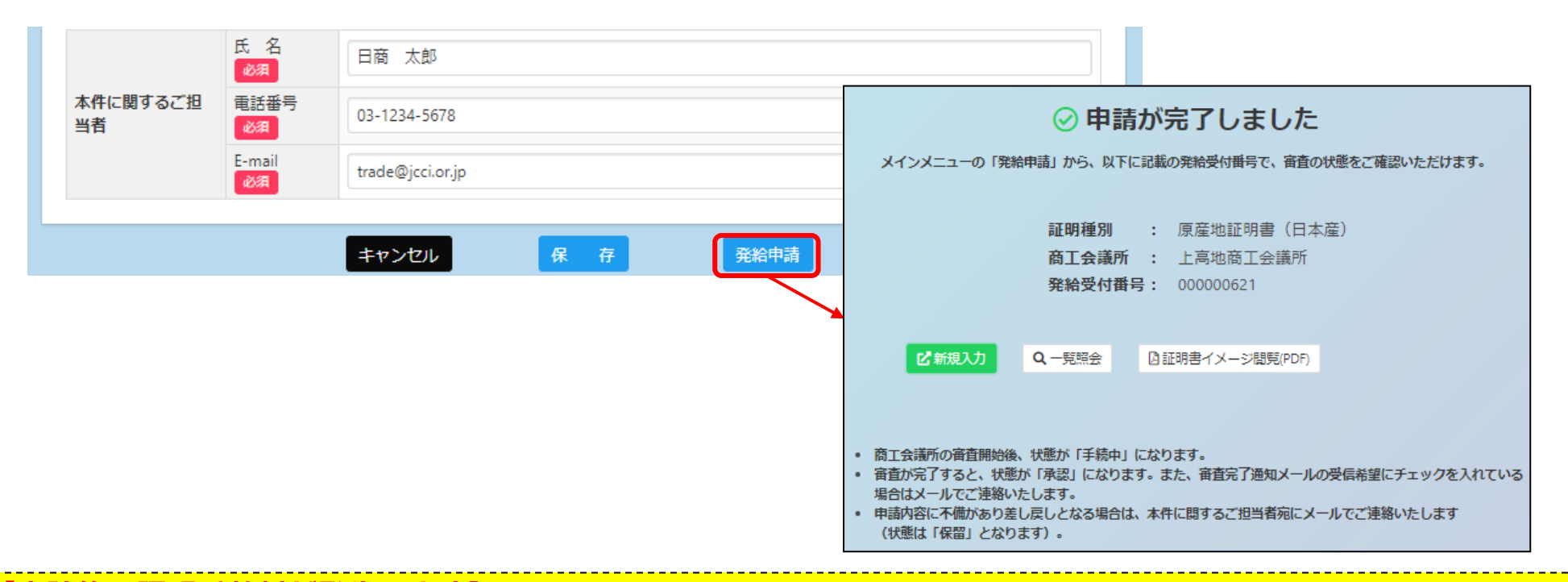

**【申請後、証明手数料が発生します】**

- ・申請後は商工会議所が内容を審査します。承認後に手数料をお支払いいただくと証明書のダウンロードが可能とな ります。
- ・申請後に証明書が不要になったとしても、審査を行っていますので証明手数料をお支払いいただく必要があります。 十分にご理解いただいたうえで、発給申請を行ってください。

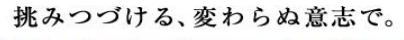

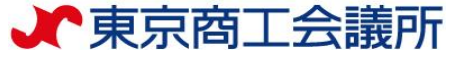

### <発給申請> (ご参考)申請の取消・削除

・申請後、状態が「発給申請」の段階であれば、申請取消や申請内容の修正を行うことができます。

・受付番号を押して画面を一番下までスクロールし、「申請取消」を押すと状態が「発給申請」から「保存」に変わり 申請が取り消されます。

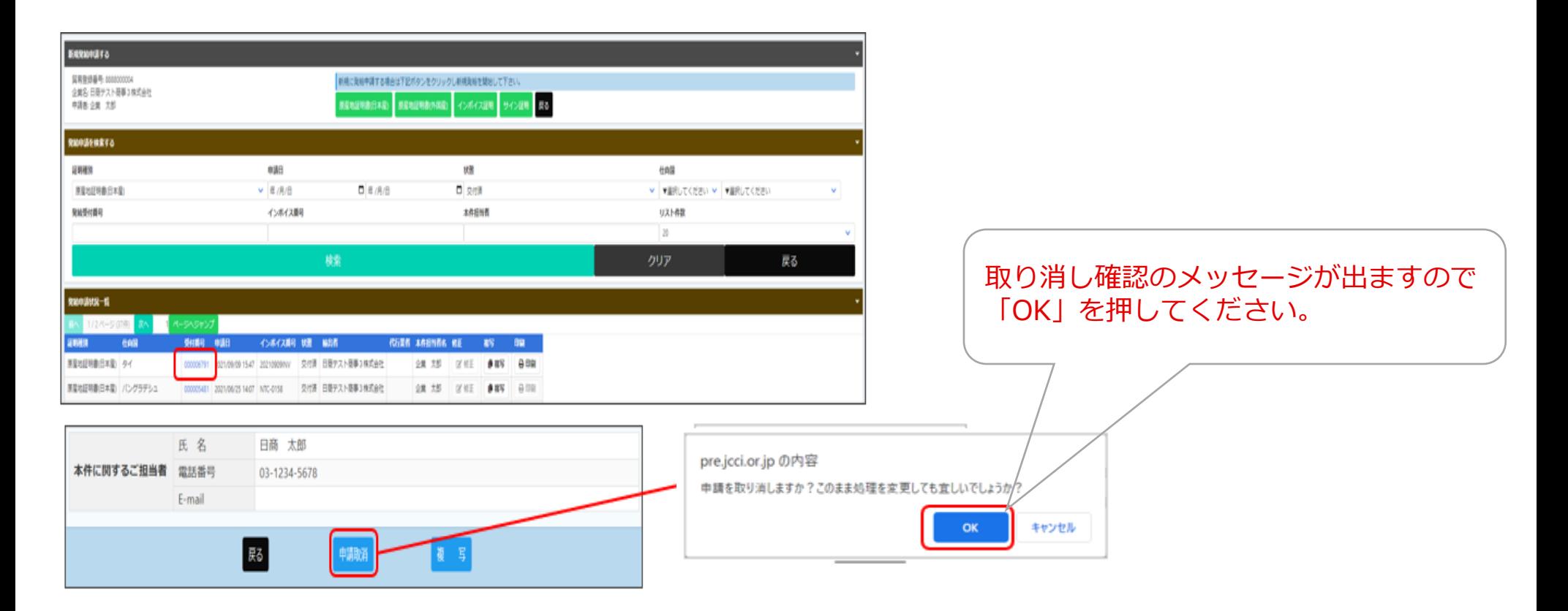

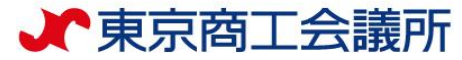

### <発給申請> (ご参考)申請の取消・削除

「保存」状態になると修正が可能となり、修正後に再度申請を行うことができます。 ※申請取消を行ってもデータは削除されません。削除するには、申請取消後に保存状態のデータを開き、「削除」の押下 が必要です。

#### ①データ削除

・削除ボタンを押すと、「データを削除します。このまま処理を続行しても 宜しいでしょうか?」というメッセージが出ます。 pre.jcci.or.jp の内容 「OK」ボタンを押すと、データが完全に削除されます。 データを削除します。このまま処理を続行しても宜しいでしょうか?

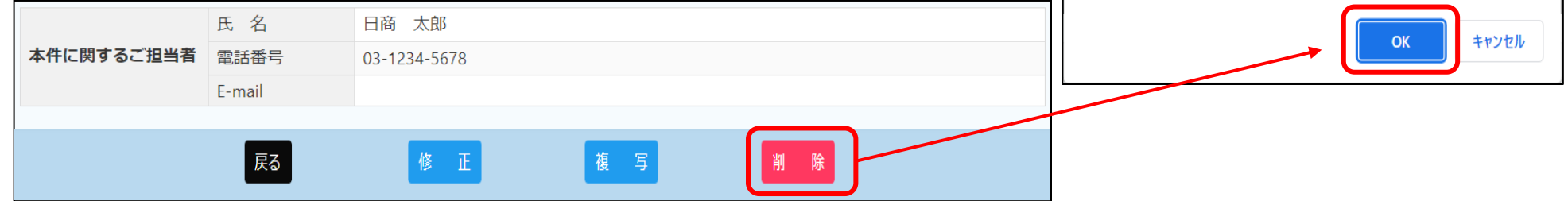

### ②入力内容の修正(修正して再申請)

・データを修正して再申請する場合は、修正ボタンを押します。

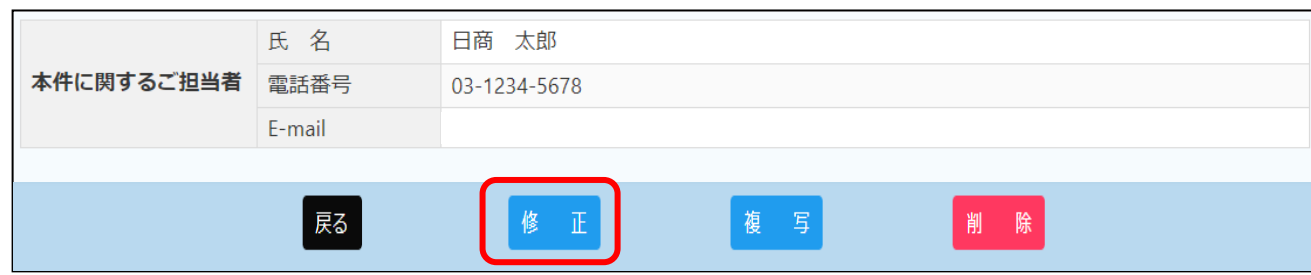

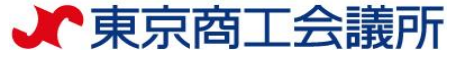

# <発給申請> (ご参考) TSVインポート

・TSVファイルをインポートすることで、申請画面の入力を行うことも可能です。

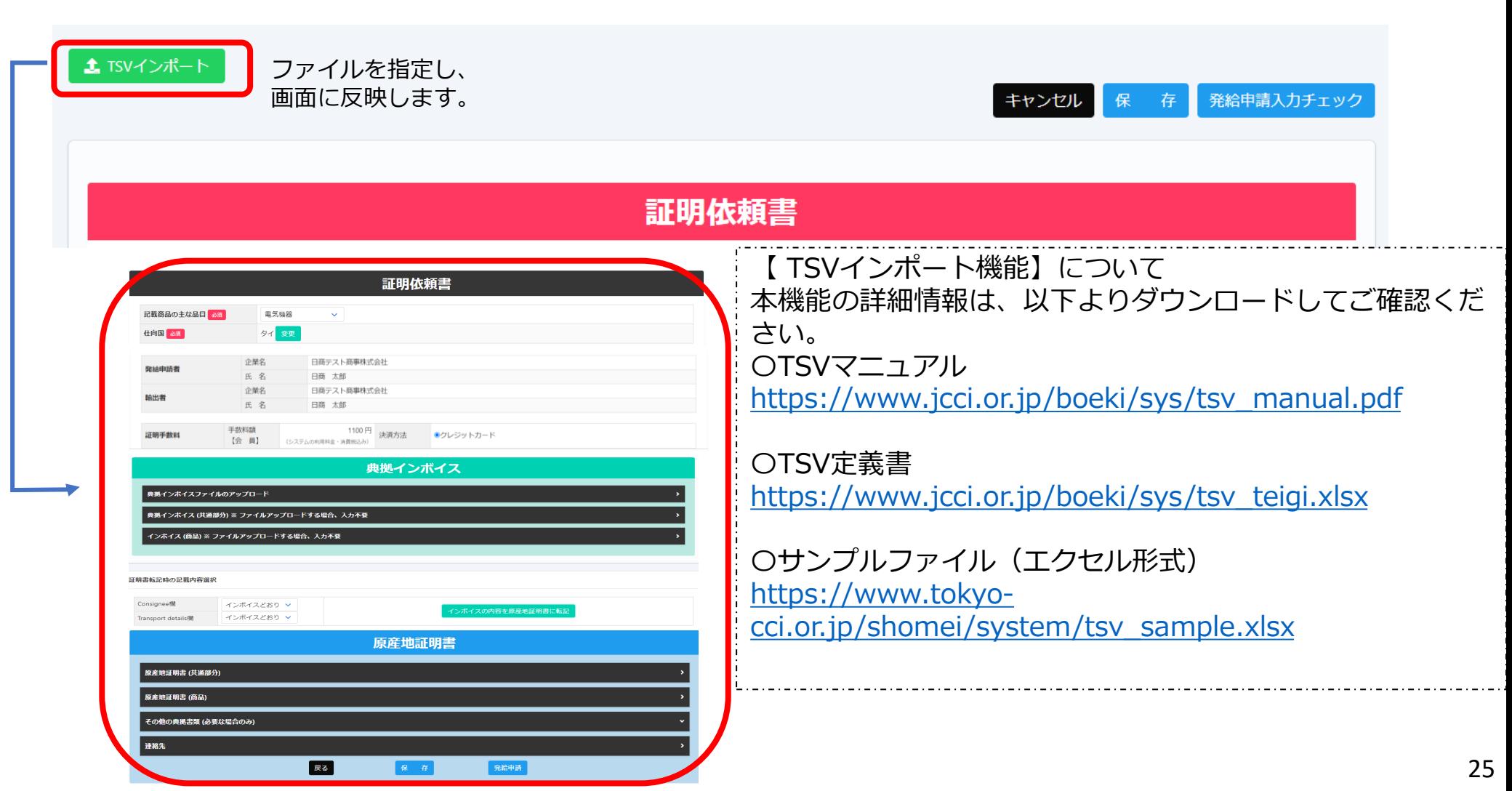

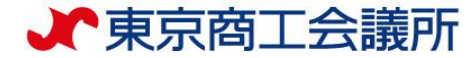

<審査・承認>

#### **<クーポン支払を選択の場合>**

商工会議所の審査が完了しますと、状態が **「交付済」**となります。

#### **<クレジットカード支払を選択の場合>**

商工会議所の審査が完了しますと、状態が **「承認」**となります。 [支払手続き](https://www.tokyo-cci.or.jp/shomei/system/manual_payment.pdf)にお進みください。

**<不備・内容照会があった場合> 状態が「保留」となります。** 申請内容に不備や内容照会があり差戻しとなる場合は、 本件に関するご担当者宛にメールでご連絡 いたします。 右の図のとおり、検索条件を「状態:保留」にし、 該当する 申請を検索し、**「修正」**ボタンで 当該指摘内容を 修正の上、再度**「発給申請」**を してください。

#### **※一度差戻しとなった申請は、 再申請のタイミングでの並び直しとなりますのでご留意ください。**

#### <不備があった場合の確認方法>

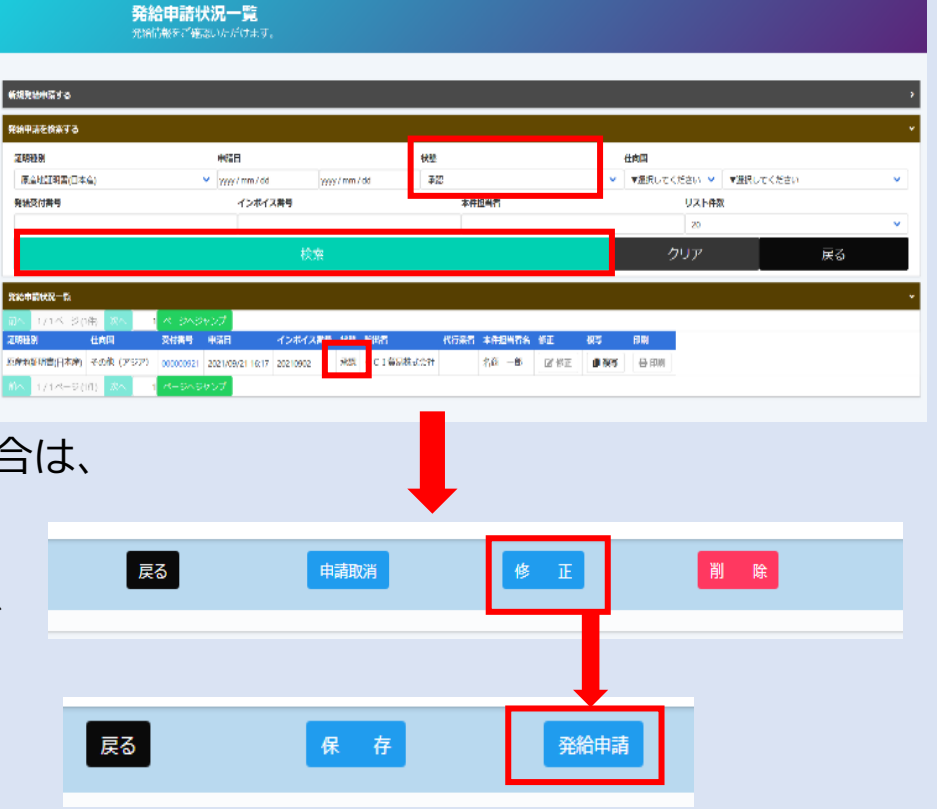

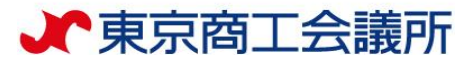

仕向国

### 「保留」になった申請の確認>

- ・「保留」状態の画面を開くと、「審査担当者からのメッセージ」欄にメッセージが表示されます。 何度もやり取りが発生した場合、新しいメッセージが上部へ表示されます。(過去の内容も表示されます)
- ・「修正」ボタンを押し、不備の修正を行い、再度発給申請してください。

中華人民共和国

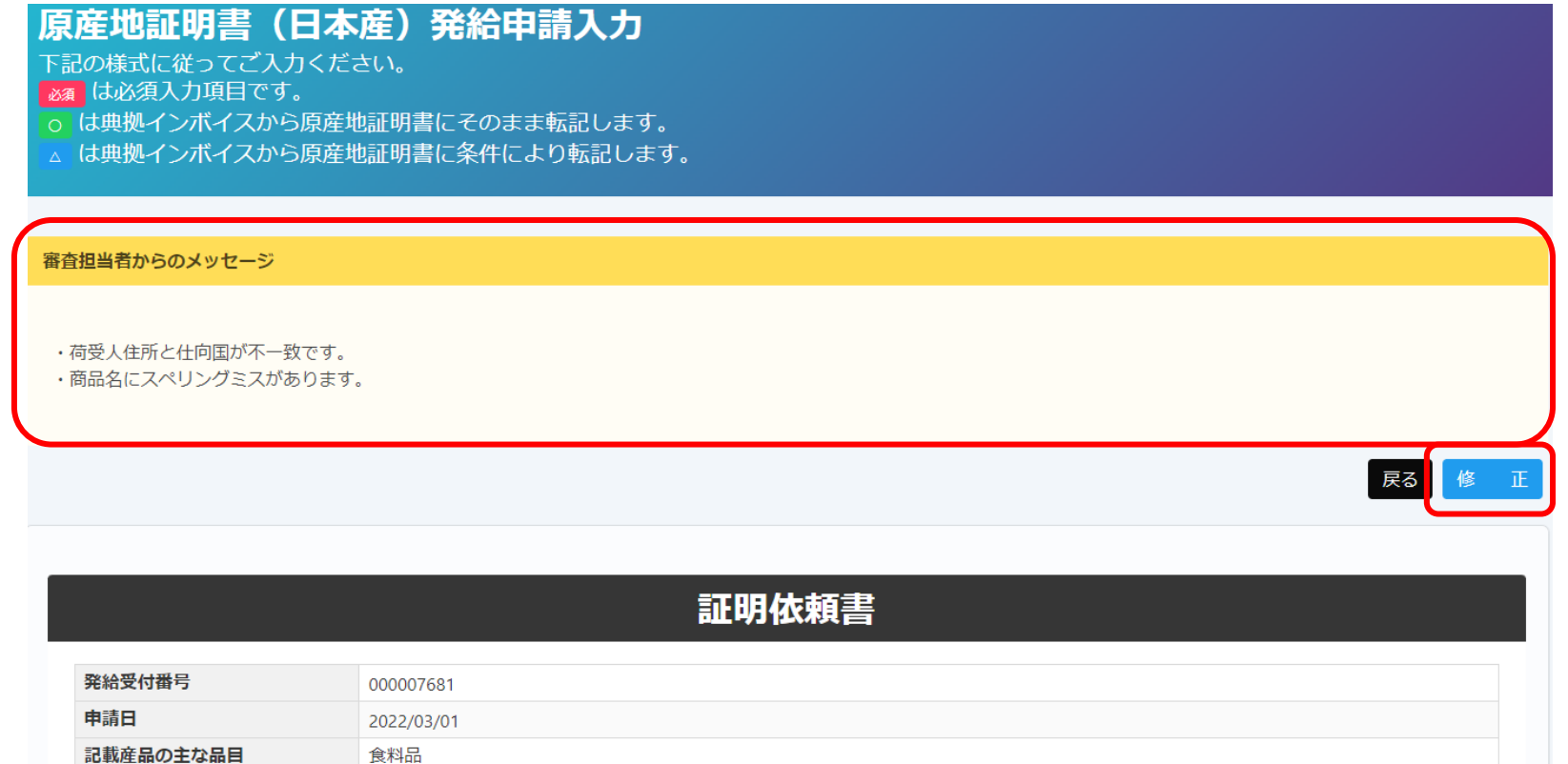

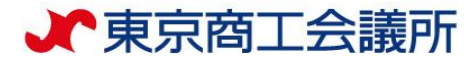

### <証明書受取>

メインメニューの「証明書印刷」を選択し 「発給申請状況一覧画面」から、証明書の 「印刷」を選択してください。

別ウィンドウで証明書がPDF表示されます。 電子発給システムから発給される証明書は **PDFデータそのものが原本であり、印刷する 必要はありません。承認後(クレジット払いの 場合は決済後)14日以内にダウンロードして ください。**

輸入者等から印刷を求められた場合、 A4 サイズ・白上質紙にカラー印刷してください。 窓口で販売している証明用紙(緑地)には印刷 できません。

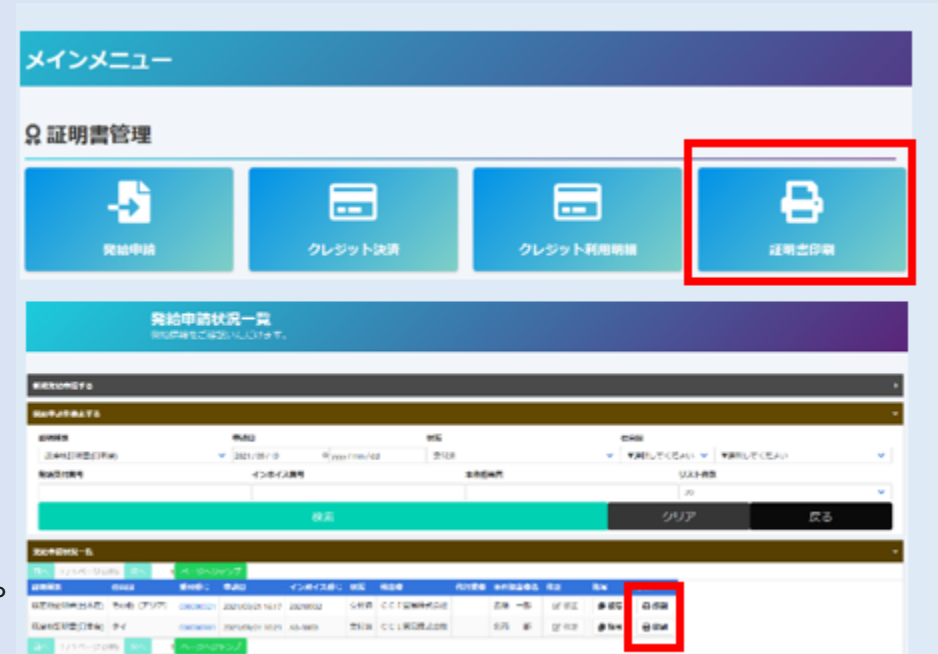

輸入国の税関や輸入者は、受け取った証明書の真正性を[リファレンスシステムか](https://ref.jcci.or.jp/ja)ら確認することが できます。初めてオンライン発給を利用される場合は、輸入者等にオンライン発給された証明書が 受入可能か事前にご確認ください。

◆輸入者等へのオンライン証明説明資料(日本商工会議所作成)[:\(日本語\)](https://www.jcci.or.jp/eco/file/202204j.pdf) [\(英語\)](https://www.jcci.or.jp/eco/file/202204e.pdf) [\(中国語\)](https://www.jcci.or.jp/eco/file/202204c.pdf)